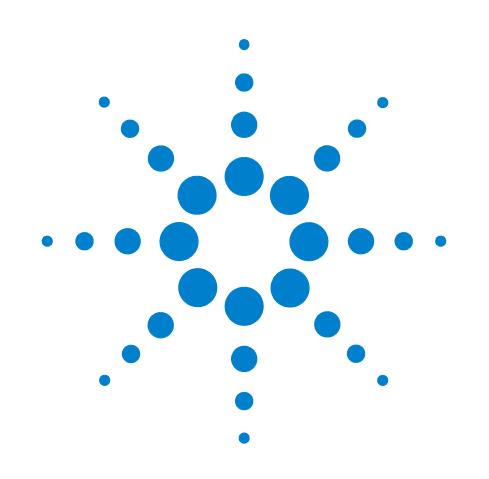

# **Agilent MassHunter Workstation Software Unknowns Analysis**

# **Familiarization Guide**

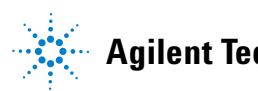

**Agilent Technologies**

## **Notices**

© Agilent Technologies, Inc. 2014

No part of this manual may be reproduced in any form or by any means (including electronic storage and retrieval or translation into a foreign language) without prior agreement and written consent from Agilent Technologies, Inc. as governed by United States and international copyright laws.

#### **Manual Part Number**

G3335-90109

#### **Edition**

Second edition, February 2014

Printed in USA

Agilent Technologies, Inc. 5301 Stevens Creek Boulevard Santa Clara, CA 95051 USA

#### **Warranty**

**The material contained in this document is provided "as is," and is subject to being changed, without notice, in future editions. Further, to the maximum extent permitted by applicable law, Agilent disclaims all warranties, either express or implied, with regard to this manual and any information contained herein, including but not limited to the implied warranties of merchantability and fitness for a particular purpose. Agilent shall not be liable for errors or for incidental or consequential damages in connection with the furnishing, use, or performance of this document or of any information contained herein. Should Agilent and the user have a separate written agreement with warranty terms covering the material in this document that conflict with these terms, the warranty terms in the separate agreement shall control.**

#### **Technology Licenses**

The hardware and/or software described in this document are furnished under a license and may be used or copied only in accordance with the terms of such license.

#### **Restricted Rights Legend**

If software is for use in the performance of a U.S. Government prime contract or subcontract, Software is delivered and licensed as "Commercial computer software" as defined in DFAR 252.227-7014 (June 1995), or as a "commercial item" as defined in FAR 2.101(a) or as "Restricted computer software" as defined in FAR 52.227-19 (June 1987) or any equivalent agency regulation or contract clause. Use, duplication or disclosure of Software is subject to Agilent Technologies' standard commercial license terms, and non-DOD Departments and Agencies of the U.S. Government will receive no greater than Restricted Rights as defined in FAR 52.227-19(c)(1-2) (June 1987). U.S. Government users will receive no greater than Limited Rights as defined in FAR 52.227-14

(June 1987) or DFAR 252.227-7015 (b)(2) (November 1995), as applicable in any technical data.

#### **Safety Notices**

#### **CAUTION**

A **CAUTION** notice denotes a hazard. It calls attention to an operating procedure, practice, or the like that, if not correctly performed or adhered to, could result in damage to the product or loss of important data. Do not proceed beyond a **CAUTION** notice until the indicated conditions are fully understood and met.

#### **WARNING**

**A WARNING notice denotes a hazard. It calls attention to an operating procedure, practice, or the like that, if not correctly performed or adhered to, could result in personal injury or death. Do not proceed beyond a WARNING notice until the indicated conditions are fully understood and met.**

# **Contents**

**[In this Guide... 5](#page-4-0) [Before You Begin These Exercises 6](#page-5-0)** [Copy files from the installation disk to your hard disk](#page-5-1)  $6$ [Start the unknowns analysis software](#page-6-0) 7 **[Create a New Analysis 8](#page-7-0) [Import Data from a MassHunter Quantitative Analysis 9](#page-8-0) [Load the Method 11](#page-10-0) [Select a Library to Use for the Unknowns Analysis 12](#page-11-0) [Analyze and Review Results 14](#page-13-0) [Generate a Report 16](#page-15-0)**

### <span id="page-4-0"></span>**In this Guide...**

This guide presents step-by-step exercises to help you learn to use the Unknowns Analysis program. You can do these exercises with the demonstration analysis, method, and library files shipped with the system installation disk, or with data you acquire.

### <span id="page-5-1"></span><span id="page-5-0"></span>**Before You Begin These Exercises**

#### **Copy files from the installation disk to your hard disk**

- **1** Insert the MassHunter Quantitative Analysis installation DVD into your computer.
- **2** Navigate to your DVD drive:**\Data**.
- **3** If the folder is in a compressed format, extract the data files from their zip format.
- <span id="page-5-2"></span>**4** Copy the **Data** folder from your installation disk in uncompressed format to any location on your hard disk. This folder contains all of the data, method, and library files needed for these exercises. Do not reuse the example data files on your system unless you know that they are identical to the originals on the disk. If the example data files already on the system do not match the original ones on the disk exactly, then the results obtained during these exercises will not match those shown in this guide.

# <span id="page-6-0"></span>**Start the unknowns analysis software**

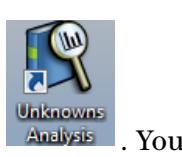

1 Select the **Unknowns Analysis** desktop icon, **Analysis**, Your start screen is blank as shown below.

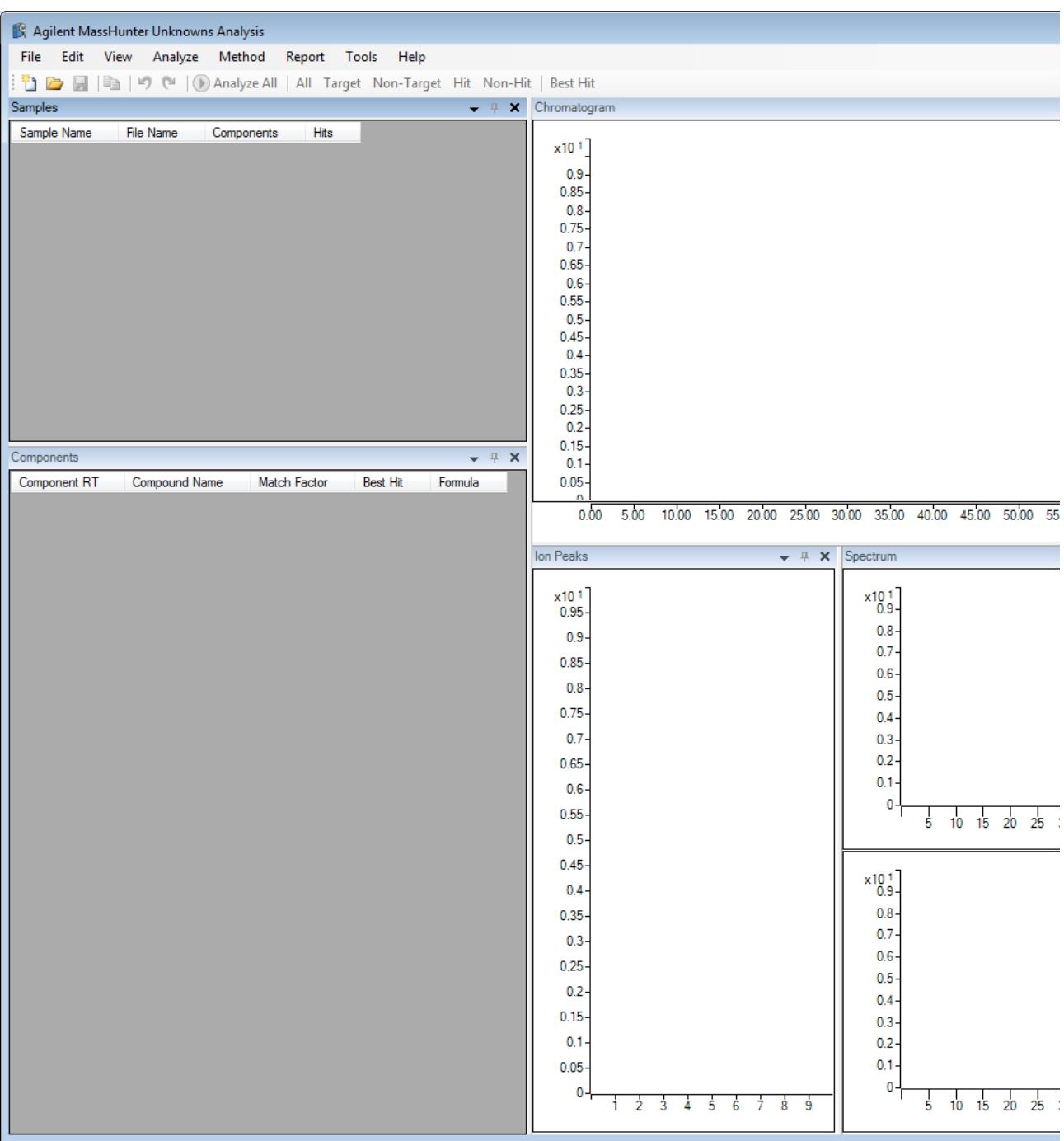

# <span id="page-7-0"></span>**Create a New Analysis**

**1** From the menu bar, select **File > New Analysis**.

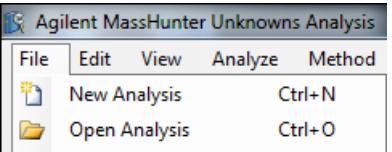

**2** In the **New Analysis** dialog box, navigate to the folder where you want to save the analysis. (**RI-PEST-MATRIX**)

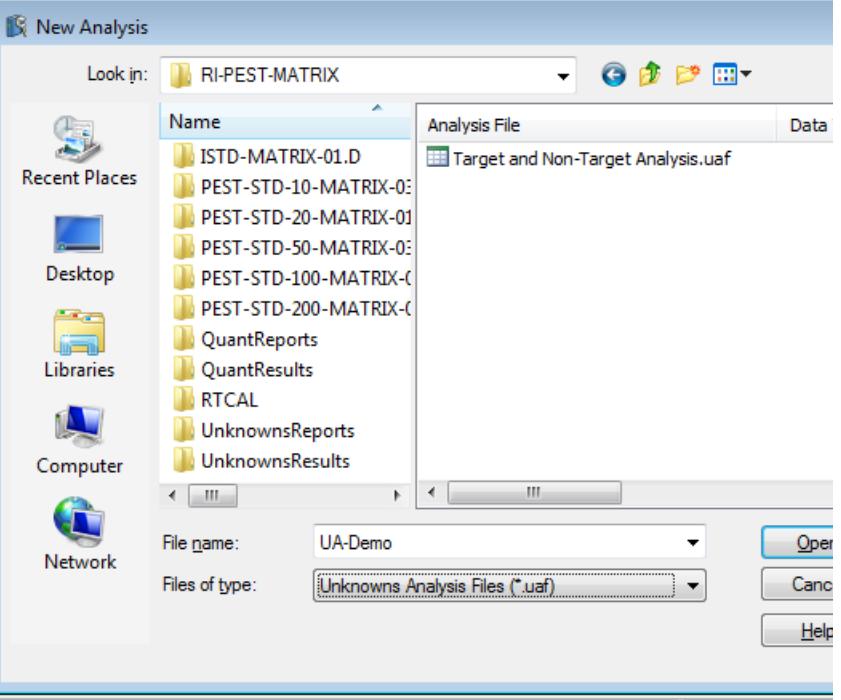

- **3** In the **File name** field, enter a name for your analysis. For this exercise use the file name, **UA-Demo.uaf**.
- **4** Select **Open**. The new analysis is created and opens with the name in the title bar.

# <span id="page-8-0"></span>**Import Data from a MassHunter Quantitative Analysis**

- **1** From the menu bar, select **File > Import Quantitative Analysis**. The **Import Quantitative Analysis Batch** dialog box opens.
- **2** Navigate to **MassHunter/Data/R-PEST-MATRIX** and select **TargetDEMO.batch.bin**.

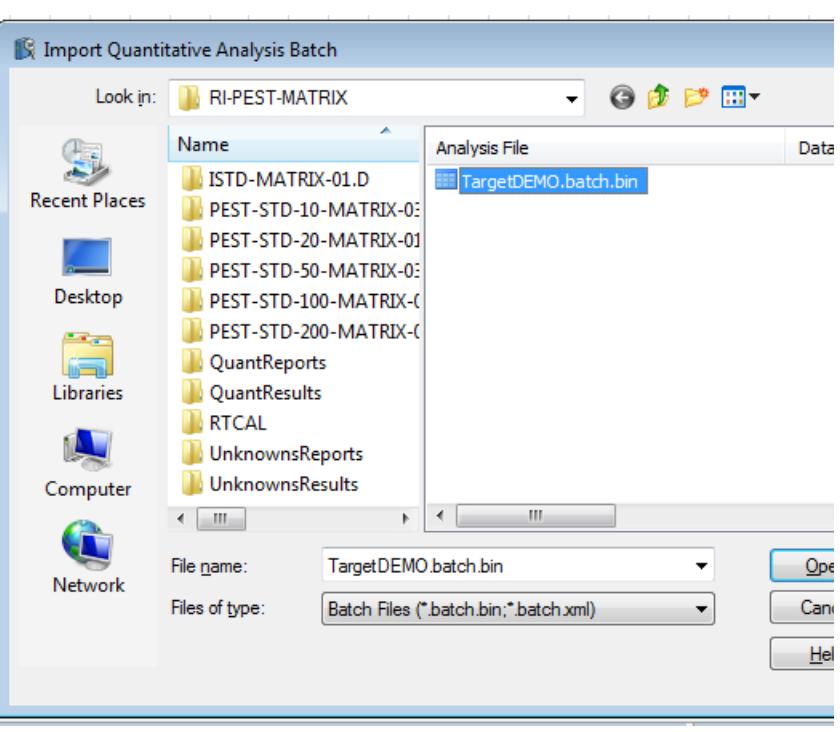

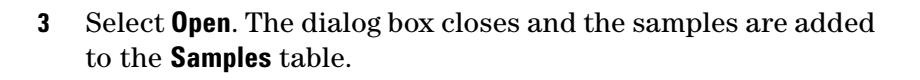

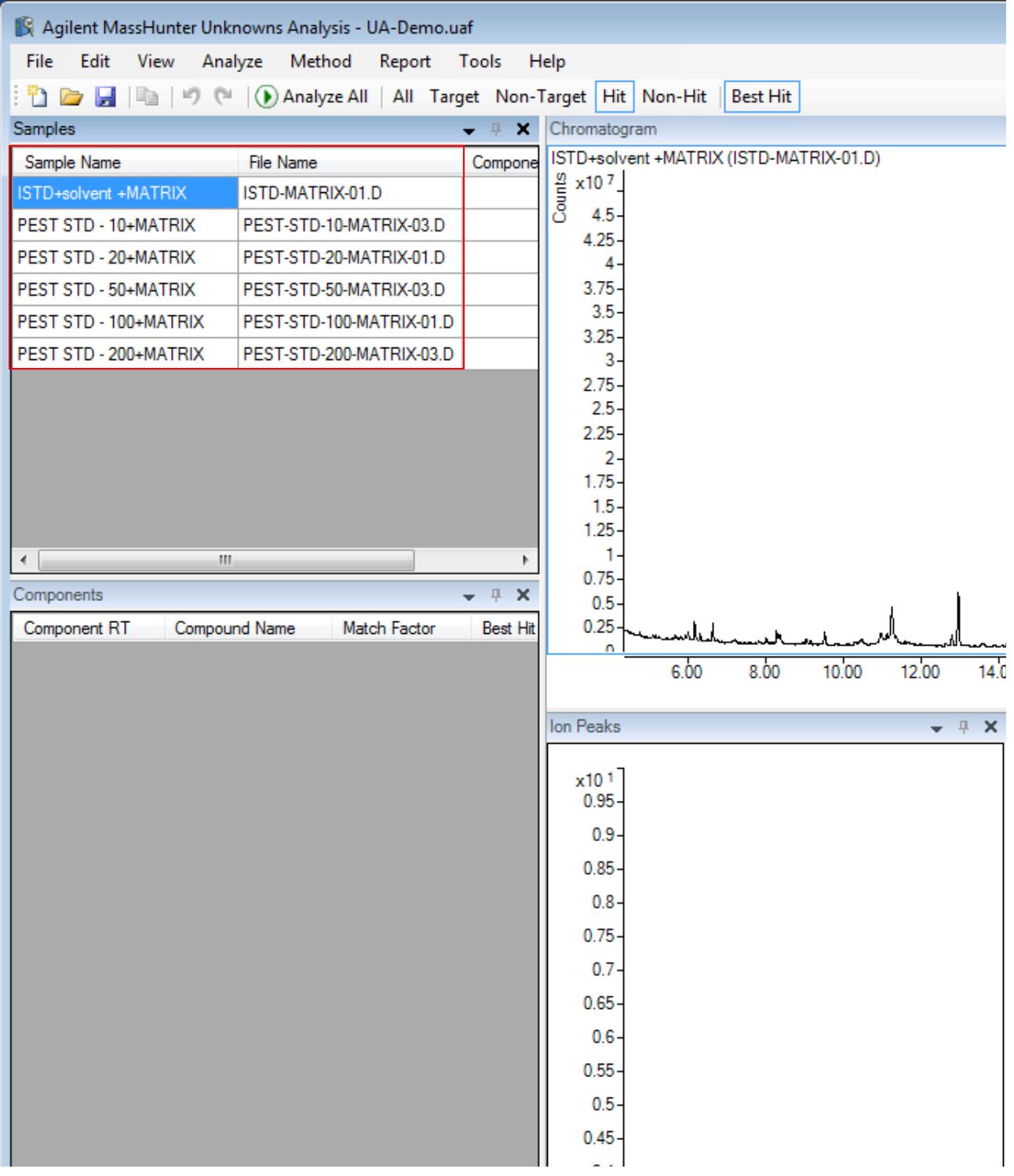

### <span id="page-10-0"></span>**Load the Method**

**1** From the menu bar, select **Method > Load Method to All Samples**.

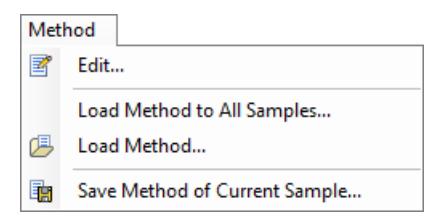

**2** In the **Load Method** dialog box, navigate to **MassHunter/Data/RI-PEST-MATRIX** and select **DEMO.uamethod.xml**.

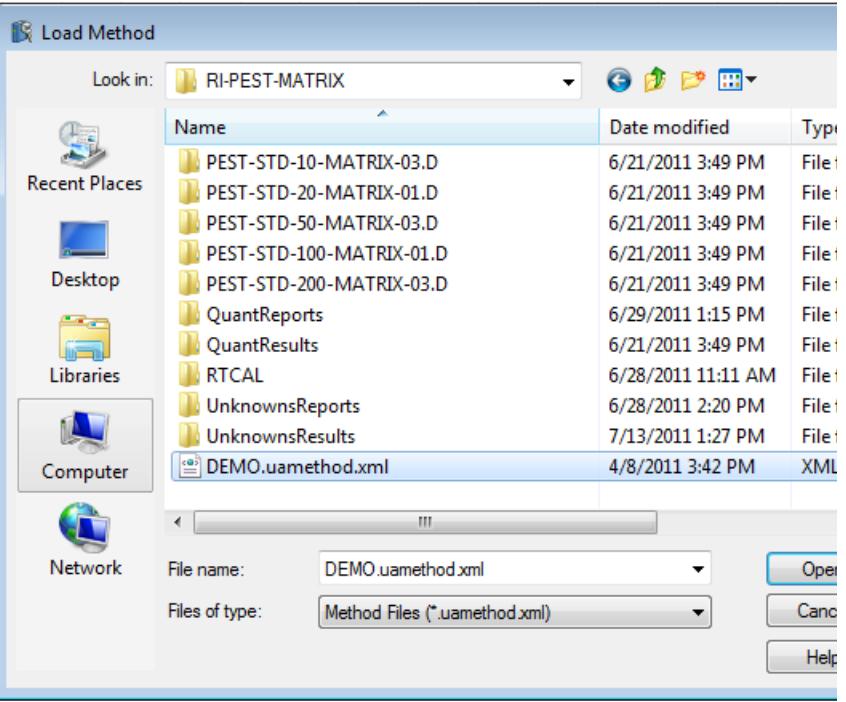

**3** Select **Open**. The dialog box closes and the method is loaded to all the samples in your analysis.

# <span id="page-11-0"></span>**Select a Library to Use for the Unknowns Analysis**

**1** From the menu bar, select **Method > Edit**. The **Method** dialog box opens in the view from which it was last closed. For this exercise, we will use the Standard view shown in [Figure 1](#page-11-1) If the Advanced dialog box opened as shown in [Figure 2](#page-11-2), select **Standard** to switch to the Standard view.

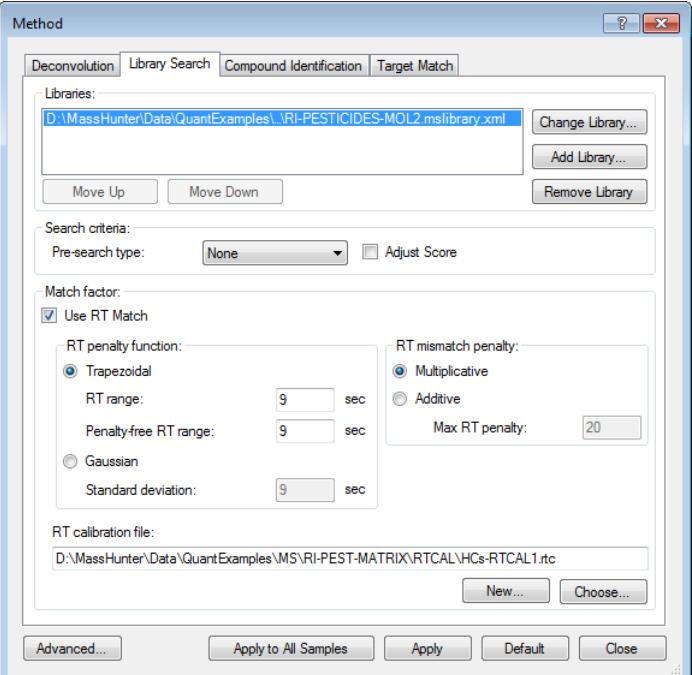

<span id="page-11-1"></span>**Figure 1** The **Method** dialog box, standard view

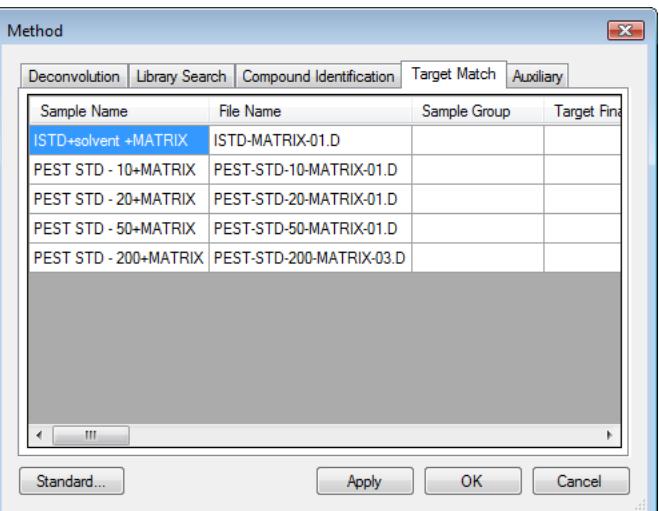

<span id="page-11-2"></span>**Figure 2** The **Method** dialog box, advanced view

- **2** Select the **Library Search** tab.
- **3** In the **Libraries** area, select **Change Library**.
- **4** In the **Open** dialog box, navigate to your **Data** folder and select **RI-PESTICIDES\_MOL2.mslibrary.xml**.

The Data folder was copied to your hard disk. See [step 4 on](#page-5-2)  [page 6](#page-5-2).

- **5** Select **Open**. The dialog box closes and the library is added to the **Libraries** list in the **Method** dialog box. (see [Figure 1 on](#page-11-1)  [page 12](#page-11-1)).
- **6** In the **RT Calibration File** area, select **Choose**.
- **7** In the **RT Calibration File** dialog box, navigate to your **DATA** folder and select **HCs-RTCal1.rtc**.
- **8** In the **Method** dialog box, select **Apply to All Samples** and then **Close**.

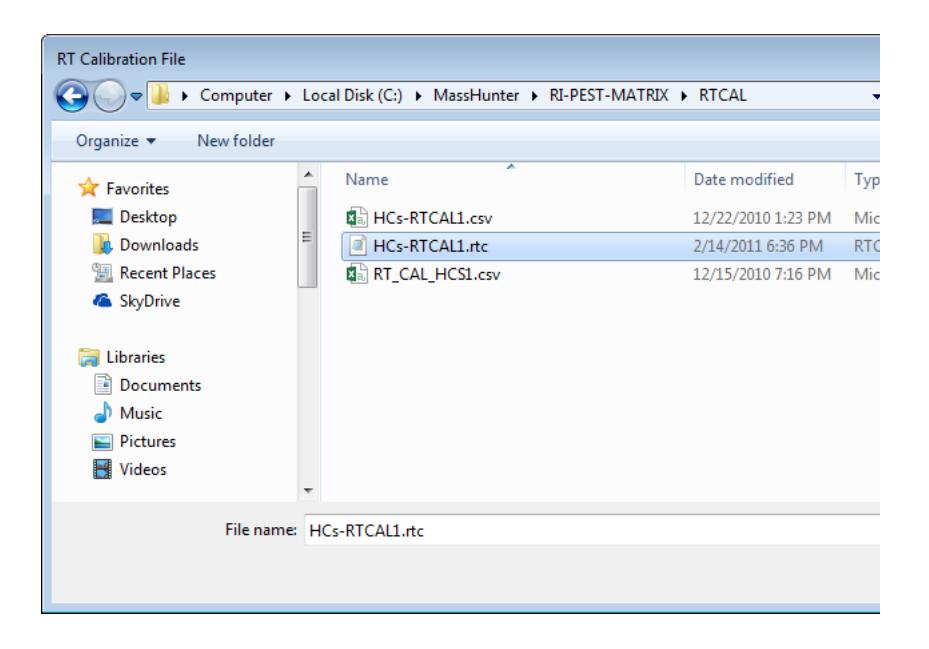

### <span id="page-13-0"></span>**Analyze and Review Results**

**1** From the menu bar, select **Analyze > Analyze All** or

Analyze All

.

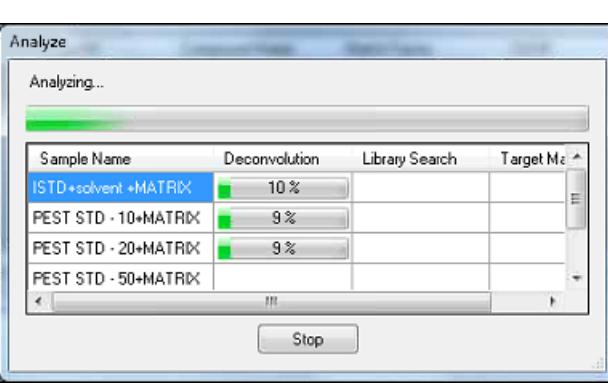

- **2** From the menu bar, select **View > Preset Layout > All-Extended**.
- **3** Select a sample from the **Sample** table.
- **4** Select one of the following toolbar buttons:
	- **• All** Select to view all the peaks
	- **• Target** Select to view the peaks that are also in the quantitation batch
	- **• Non Target** Select to view the peaks that are not in quantitation batch
	- **• Hit** Select to view the peaks that are also in the library
	- **• Non-Hit** Select to view the peaks that are not in the library
	- **• Best Hit** Select to view the best match.
- **5** From the **Components** table, select a component from the **Component RT** column.
- **6** View the **Spectrum**, **Ion Peaks**, and **Molecular Structure** for the selected component.

In the **Spectrum** window, the top spectrum is from the component and the bottom spectrum is from the library. The **Match Factor** in the **Components** table reflects how closely the two spectrum match.

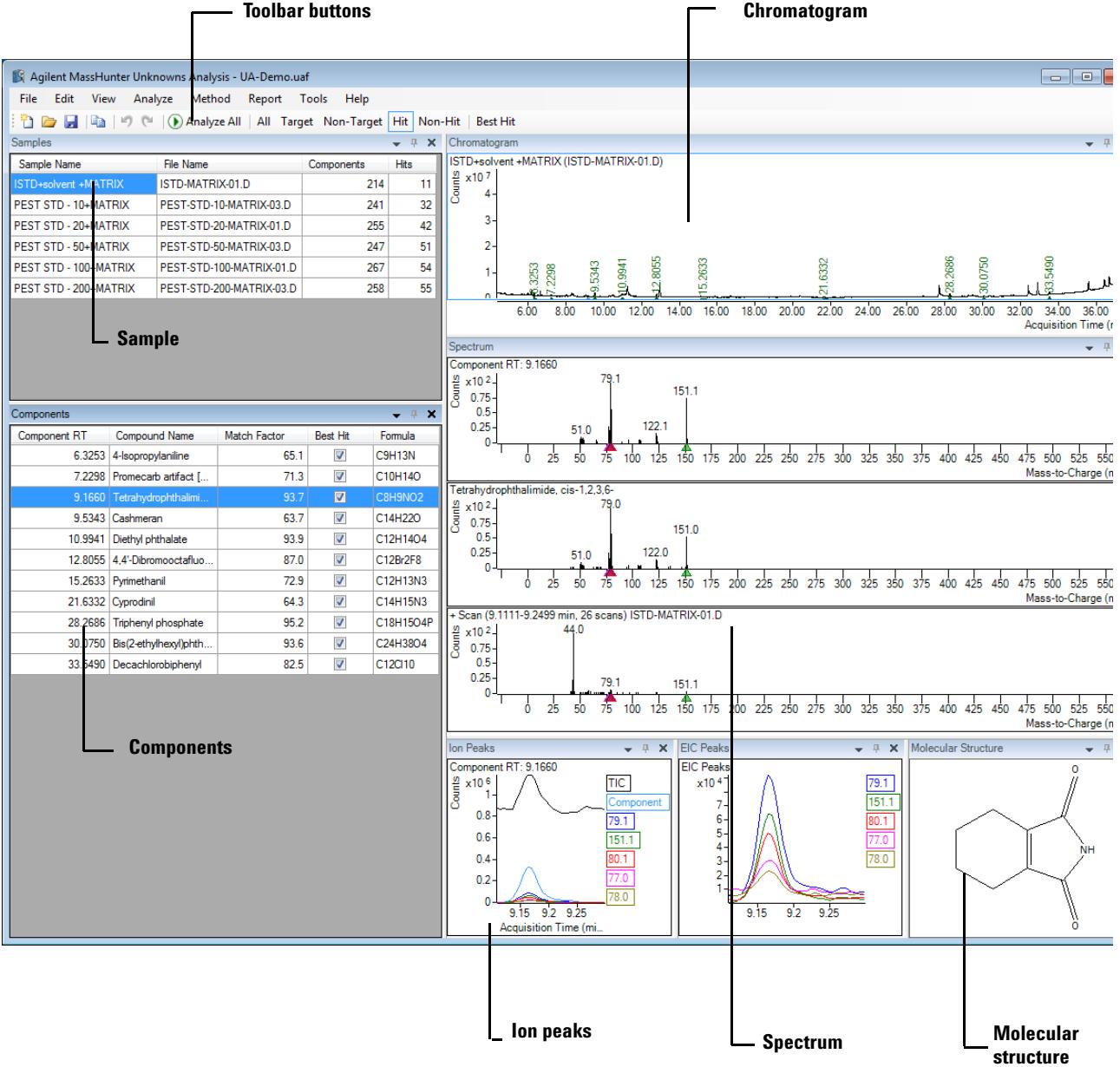

#### The **Molecular Structure** is from the library.

**7** To save the analysis, select **File > Save Analysis**.

### <span id="page-15-0"></span>**Generate a Report**

- **1** Select **File > Save Analysis**.
- **2** From the menu bar, select **Report > Generate**.

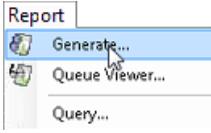

**3** In the **Report** dialog box, under **Template file** select **Browse**.

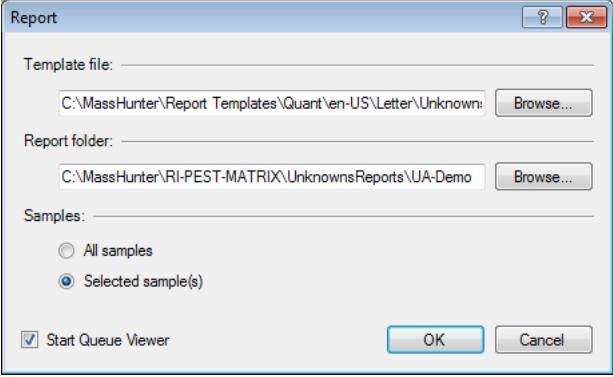

**4** In the **Open** dialog box, browse to **MassHunter > Report Templates>Quant>en-US>Letter>Unknowns**. For this exercise select **Unknows\_TargetHits\_B-06\_00.xltx**.

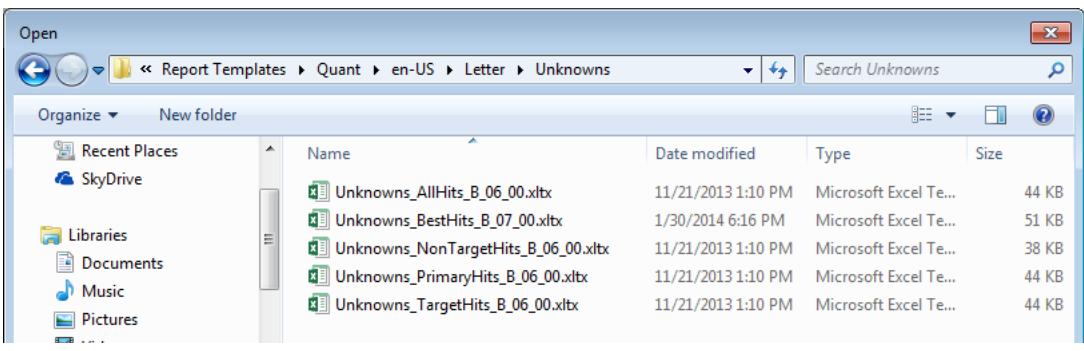

- **5** In the **Report** dialog box, under **Report folder** select **Browse.**
- **6** In the **Open** dialog box, browse to where you want to store your report and select **Open**. The default location is the same place the analysis is stored.
- **7** In the **Report** dialog box, select **OK**.

#### **8** The **Task Queue Viewer** is displayed.

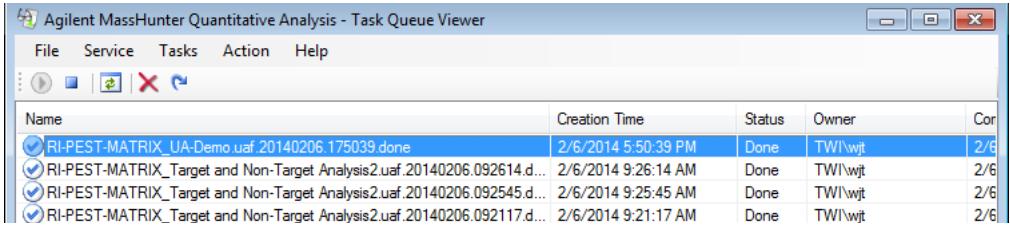

**9** When the task is complete, in the **Task Queue** viewer select **Action > Open Unknowns TargetHits\_B\_06\_00.xltx**. The report opens in Excel. You can use the normal Excel features to print, save, or modify the report.

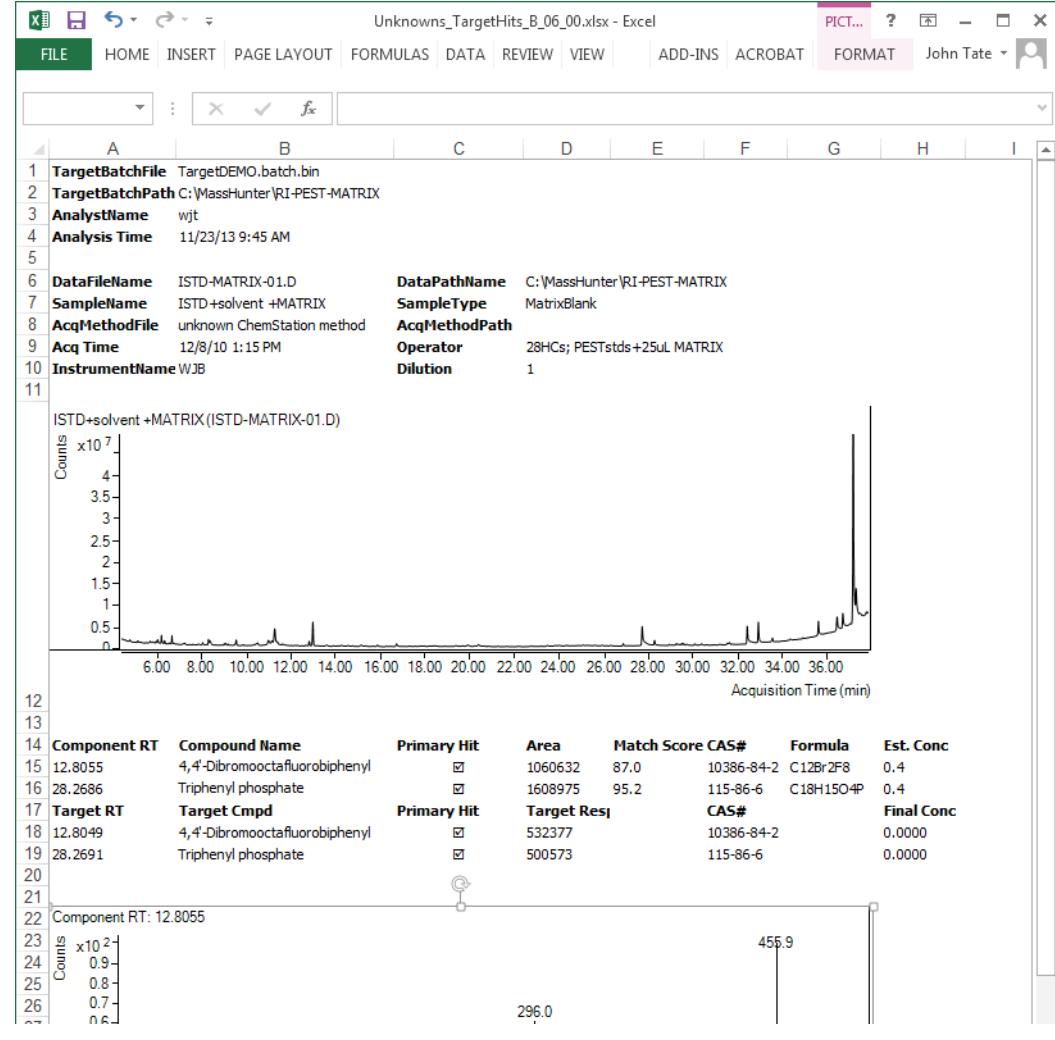

- **10** Close the report.
- **11** To exit the program, select **File > Exit**.

**Unknowns Analysis**

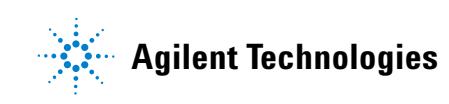

© Agilent Technologies, Inc. Printed in USA Second edition, July 2014